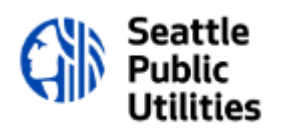

# **Welcome to LARS**

Deployed in 2023 for SPU Real Property Services, LARS, which stands for Land and Rights System, will be the primary system used for Property Acquisitions and Property Management. LARS will manage the buying, selling, leasing and permitting records for the Utility.

This document is available to assist you through the process of registration and guides you on how to submit a Service Request.

Table of Contents: Click on the topic below to jump to that section.

- [Page 2: LARS Registration: General Information for All User Types](#page-1-0)
- [Page 4: Individual Registration](#page-3-0)
- [Page 5: Business Registration](#page-4-0)
- [Page 6: Government Registration](#page-5-0)
- [Page 7: City of Seattle Employee Registration](#page-6-0)
- [Page 10: Submitting a Service Request: External Users](#page-9-0)
- [Page 15: Submitting a Service Request: SPU Employees](#page-14-0)

#### LARS REGISTRATION

## <span id="page-1-0"></span>Logging into LARS: https://cityofseattle.flairdocs.com/Prod/

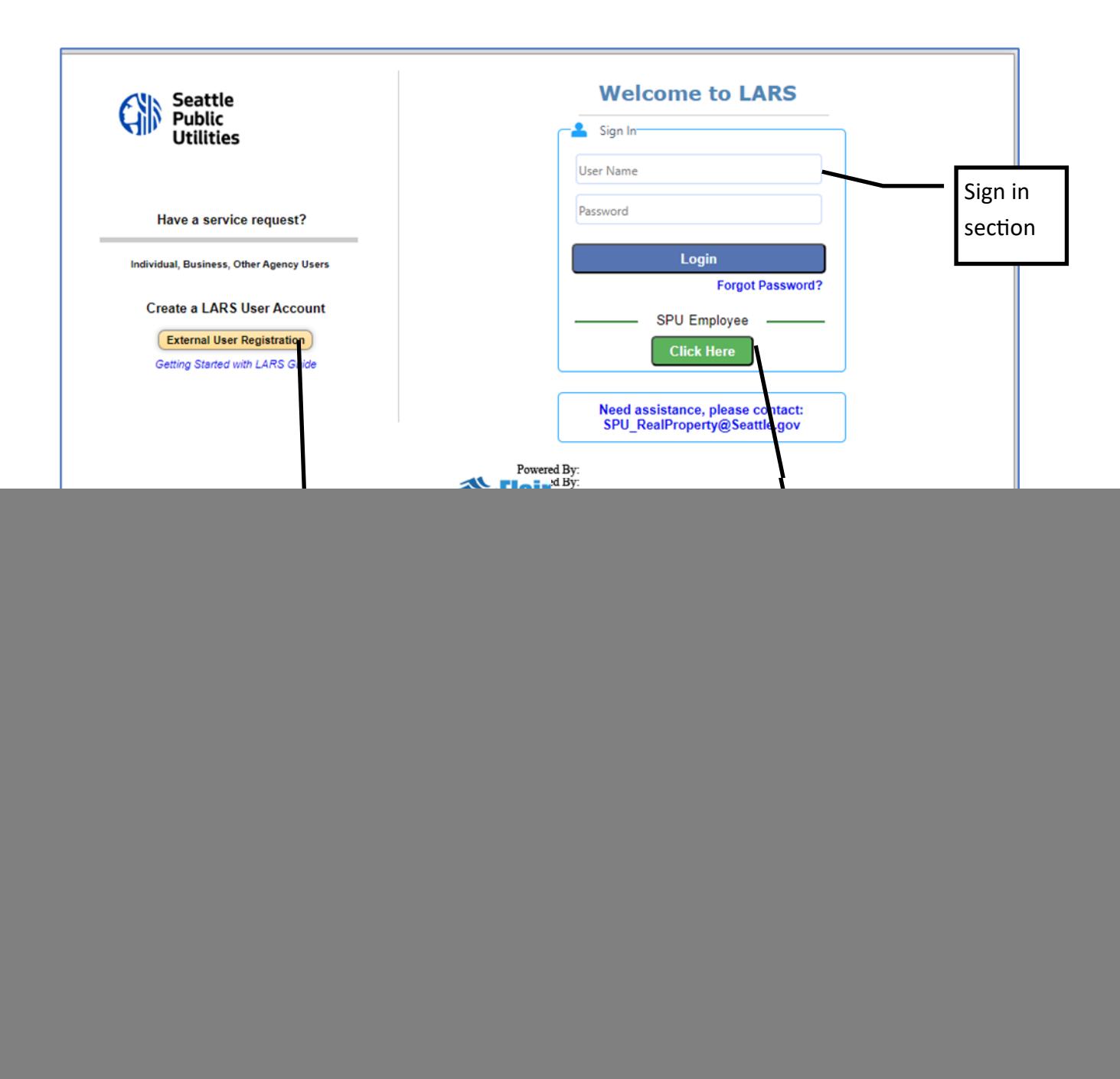

## REGISTRATION: Select One of the Registration Types

![](_page_2_Figure_1.jpeg)

## INDIVIDUAL REGISTRATION:

<span id="page-3-0"></span>![](_page_3_Picture_51.jpeg)

After registering, you will receive an email that will provide your username and password information. You will also receive a link to LARS. Please save this email for your records.

#### BUSINESS REGISTRATION:

<span id="page-4-0"></span>![](_page_4_Picture_61.jpeg)

After registering, you will receive an email that will provide your username and password information. You will also receive a link to LARS. Please save this email for your records.

### GOVERNMENT REGISTRATION:

<span id="page-5-0"></span>![](_page_5_Picture_71.jpeg)

After registering, you will receive an email that will provide your username and password information. You will also receive a link to LARS. Please save this email for your records.

#### <span id="page-6-0"></span>LARS REGISTRATION FOR NEW CITY OF SEATTLE EMPLOYEES

## Logging into LARS: https://cityofseattle.flairdocs.com/Prod/

![](_page_6_Figure_2.jpeg)

## REGISTRATION: Select Government

![](_page_7_Figure_1.jpeg)

#### CITY OF SEATTLE EMPLOYEE REGISTRATION:

![](_page_8_Picture_70.jpeg)

**After you complete the registration, it is important to contact the administrator to request access to the application. Email: SPU\_RealProperty@seattle.gov Subject: LARS Access**

## <span id="page-9-0"></span>https://cityofseattle.flairdocs.com/Prod/

![](_page_9_Picture_65.jpeg)

#### Before submitting a request, gather the necessary information you'll need first,

- Division/Group: \*if applicable
- Project Start Date: \*if available
- Description of the property or project needs
- Services requested
- Address or PIN #. *If an address is not available, you can use cross streets "24th Ave SW and Main" or enter in "multiple sites" in the address line.*
- Location Description: ex: NE corner

## SERVICE REQUEST FORM

![](_page_10_Picture_51.jpeg)

11

Save

Click on the SAVE button. After the file has been saved, you will be able to access the upload document section.

![](_page_11_Picture_47.jpeg)

#### ervice Request Documents

**Upload Document** Generate Document

![](_page_12_Picture_19.jpeg)

![](_page_12_Picture_4.jpeg)

## SERVICE REQUEST SUBMITTED

Your service request has been submitted for review. You can view your request under the Summary of Service Request section. A Real Property agent will contact you within 3-5 business days.

![](_page_13_Picture_28.jpeg)

When your service request has been accepted, your SR status will be updated to approved and assigned to a Real Property Agent.

#### Summary of Service Request

![](_page_13_Picture_29.jpeg)

## SUBMITTING A SERVICE REQUEST: SPU Employees

## <span id="page-14-0"></span>https://cityofseattle.flairdocs.com/Prod/

![](_page_14_Figure_2.jpeg)

#### SERVICE REQUEST

![](_page_15_Picture_1.jpeg)

Before submitting a request, gather the necessary information you'll need first,

- Your division/group: ex: DSO, PDEB
- Description of the property or project needs
- Services requested
- Address or PIN #. *If an address is not available, you can use cross streets "24th Ave SW and Main" or enter in "multiple sites" in the address line.*
- Location Description: ex: NE corner
- SPU Coding:
- Org: ex SU123
- Line of Business
- ♦ Project Name
- Project: \*Peoplesoft Code, ex: N0000123
- Activity: ex: CORE\_Work or DSO\_01012023
- Supporting documents and files

![](_page_15_Figure_15.jpeg)

### SERVICE REQUEST

![](_page_16_Picture_77.jpeg)

Save

Click on the SAVE button. After the file has been saved, you will be able to access the upload document section.

![](_page_17_Picture_46.jpeg)

**iervice Request Documents** 

![](_page_18_Picture_15.jpeg)

![](_page_18_Picture_3.jpeg)

## SERVICE REQUEST SUBMITTED

Your service request has been submitted for review. You can view your request under the Summary of Service Request section. A Real Property agent will contact you within 3-5 business days.

![](_page_19_Picture_25.jpeg)

When your service request has been accepted, your SR status will be updated to approved and assigned to a Real Property Agent.

![](_page_19_Picture_26.jpeg)